## **Incident Dashboard Map**

[Home >](https://confluence.juvare.com/display/PKC/User+Guides) [eICS >](https://confluence.juvare.com/display/PKC/eICS) [Guide - Exploring eICS](https://confluence.juvare.com/display/PKC/Exploring+eICS) > Incident Dashboard Map

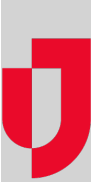

On the Incident Dashboard, the **Map** tab lists and displays locations that were set up during planning, through the IRG, and/or added during response. Basic information and the option to edit locations are easily accessed by clicking the location icon.

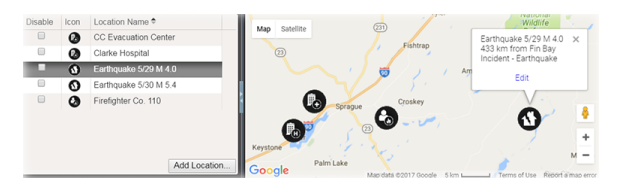

## **Helpful Links**

- [Juvare.com](http://www.juvare.com/)
- [Juvare Training Center](https://learning.juvare.com/)
- [Announcements](https://confluence.juvare.com/display/PKC/eICS#PKCeICS-eICSAnnouncementsTab)
- [Community Resources](https://confluence.juvare.com/display/PKC/eICS#PKCeICS-eICSCRTab)

## **Elements**

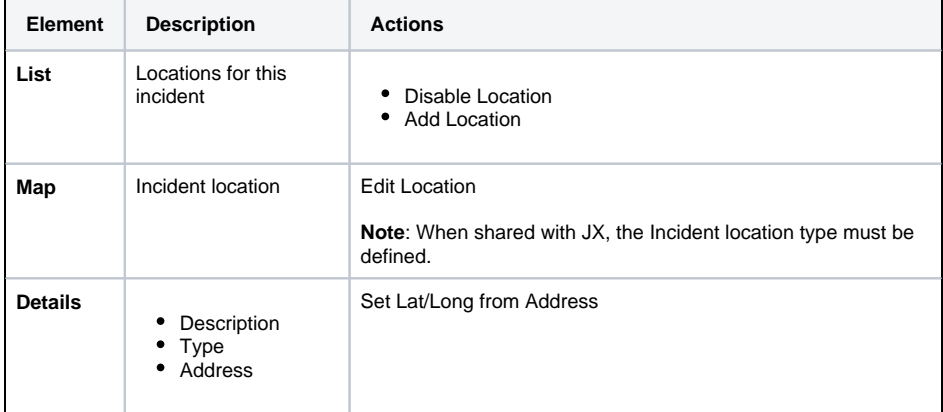

## **Options**

Note the following about map features:

- **Google™ Controls** The map employs standard Google controls; use these to move the focus in the map, zoom in and out, and view variations on the map, such as a satellite or hybrid view.
- **Icon**  Each type of location is associated with a particular icon. This icon marks the location in the map.
- **Latitude and Longitude** – When adding or editing a location, you can change its position on the map by dragging the icon on the map to a new place. Doing this automatically updates the **L atitude** and **Longitude** fields, but not the address fields. Remember to update the address as well by clicking the up arrow icon.

**Note:** When shared with JX, the Incident location type must be defined.